# **ЗАО "АВТС"**

**191028, г. Санкт-Петербург, Литейный пр. 29, а/я 151 т/ф. (812) 315-97-59, (812) 712-51-55 E-mail:** support@avts.spb.ru **URL:** www.avts.spb.ru

**Программа учета продукции, демо-версия**

Руководство пользователя

# Содержание

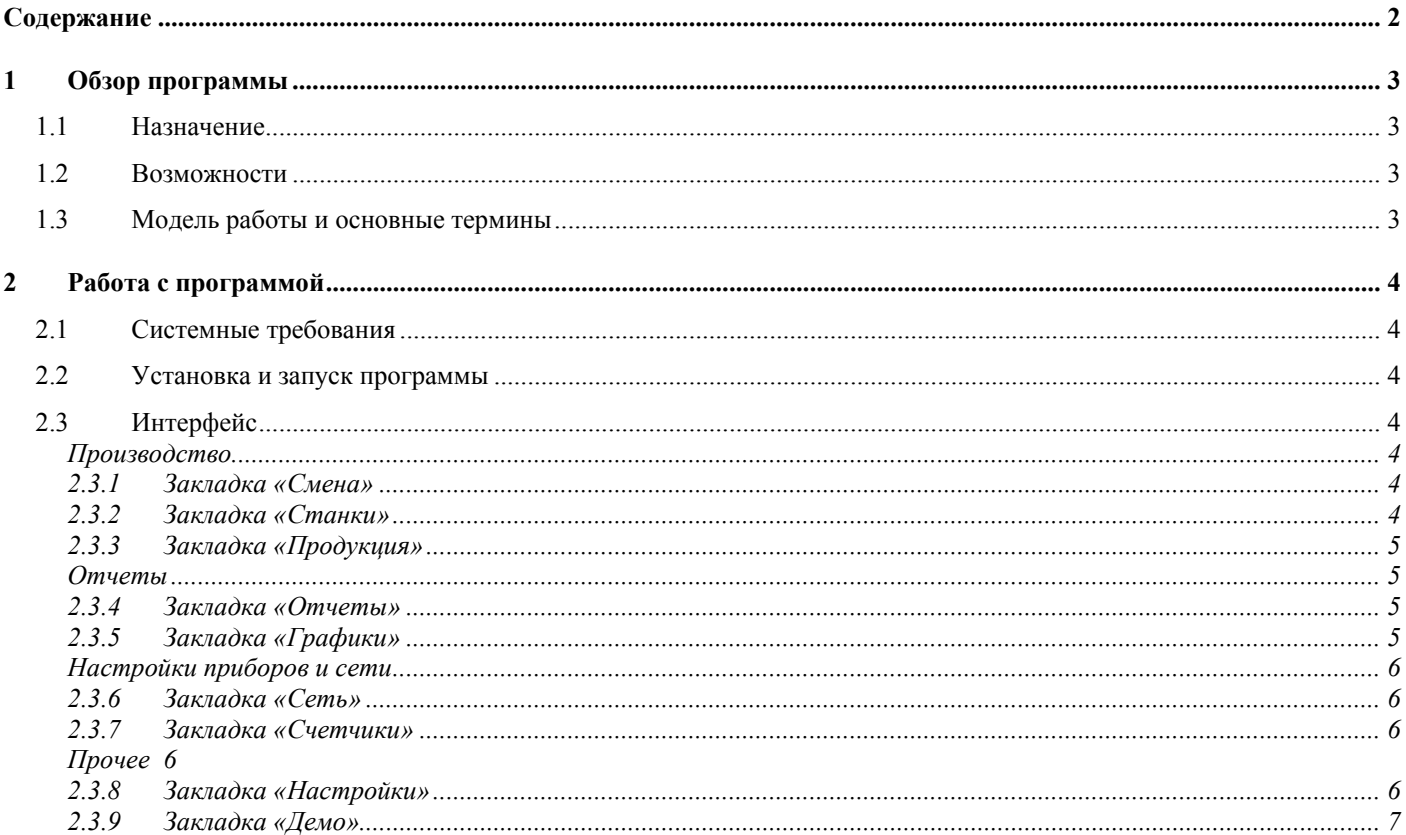

<sup>191028,</sup> Санкт-Петербург, Литейный пр. 29, А/Я 151. Т/ф (812) 315-97-59, (812) 712-51-55, E-mail: Support(@avts.spb.ru, URL: www.avts.spb.ru

# **1 Обзор программы**

#### **1.1 Назначение**

Программа предназначена для сбора и анализа информации о выпускаемой продукции. В настоящее время сбор информации доступен с измерительных устройств ЗАО «АВТС» по сети на базе CAN-протокола. Сетевыми возможностями обладают счетчики длины и количества ИД-2М (С), ИД-2М (Т) и измеритель скорости ИС-1. В демо-версии программы подключение настоящих счетчиков к сети невозможно, их поведение имитируется.

#### **1.2 Возможности**

- Сбор показаний приборов по сети
- Установка параметров приборов с компьютера
- Накопление собранной информации в базе данных
- Получение отчетов о продукции или о работе конкретных станков по выбранным сменам за любые периоды времени
- Получение отчетов в виде графиков, в том числе отслеживание работы в реальном времени
- Широкие возможности для изменения логики работы и расширения функциональности по желанию клиента.

#### **1.3 Модель работы и основные термины**

Вся информация, накопленная программой, в первую очередь подразделяется по производственным **сменам**. Номер текущей смены, ее начало, и конец указываются в ходе работы пользователем программы. Информация о ходе работы собирается программой со **станков**. Станок обозначает любое рабочее место на вашем предприятии. Со станком связаны конкретный **счетчик** (номер счетчика) и **тип продукции**. Понятие станка позволяет легко менять на рабочих местах счетчики (например, при поломке), не связывая собранные данные с каким-то конкретным счетчиком в программе. Собственно, номер конкретного счетчика используется вами только при настройке станка (номер счетчика определяет его адрес в физической сети) – в остальных случаях программа пользуется номером станка.

<sup>191028,</sup> Санкт-Петербург, Литейный пр. 29, А/Я 151. Т/ф (812) 315-97-59, (812) 712-51-55, E-mail: **Support**(@avts.spb.ru, URL: www.avts.spb.ru

## **2 Работа с программой**

#### **2.1 Системные требования**

Минимальные системные требования:

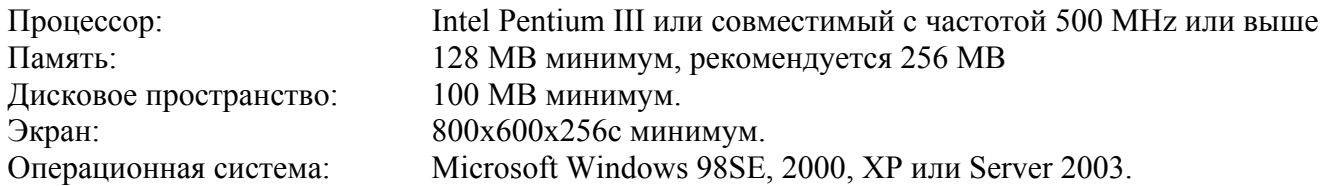

#### **2.2 Установка и запуск программы**

Для установки программы запустите самораспаковывающийся архив MonitorDemoSetup.exe, который можно получить по ссылке http://www.avts.spb.ru/download/MonitorDemoSetup.exe . Выберите папку назначения и нажмите кнопку «Извлечь». После распаковки архива на рабочем столе появится ярлык для запуска программы.

### **2.3 Интерфейс**

#### *Производство*

#### *2.3.1 Закладка «Смена»*

Этот экран программы позволяет вам в реальном времени отслеживать работу всех станков. Рабочая область поделена по типам приборов, подключенных к станкам. Для каждого станка показывается его название, подключенный к нему счетчик и специфическая для данного типа счетчиков информация. Например, для ИС-1 показывается текущая скорость, а для ИД-2М – текущая и суммарная длины. Выделение красным номера счетчика означает, что он долгое время не отвечает на сетевые запросы. Это может быть вызвано проблемами в сетевом оборудовании или просто тем, что у счетчика отключено питание.

#### *Назначение кнопок:*

«**Начать смену**» («**Закончить смену**») – при вводе номера смены в поле слева от кнопки и нажатии кнопки «Начать смену» программа начинает записывать собранные с присутствующих в списке станков показания в базу данных. При нажатии «Закончить смену» запись прекращается.

### *2.3.2 Закладка «Станки»*

Вкладка предназначена для добавления и настройки станков. Здесь вы можете подключить к станку счетчик, поменять имеющийся счетчик на новый, выбрать тип производимой на данном рабочем месте продукции, включить или выключить отслеживание конкретного станка во вкладке «Смена». В базе данных сохраняется информация только от станков, для которых отслеживание включено.

<sup>191028,</sup> Санкт-Петербург, Литейный пр. 29, А/Я 151. Т/ф (812) 315-97-59, (812) 712-51-55, E-mail: Support(@avts.spb.ru, URL: www.avts.spb.ru

*Назначение кнопок:* 

«**Добавить станок**» - добавить новый станок в систему. После нажатия кнопки введите описание станка.

«**Выбрать продукцию**» - назначить тип выпускаемой продукции выбранному в списке станку.

«**Подключить счетчик**» («**Отключить счетчик**») - нажатие «Подключить счетчик» позволяет выбрать счетчик из присутствующих в системе (но еще не назначенных) для назначения выбранному в списке станку. Нажатие «Отключить счетчик» отключает счетчик от выбранного станка. Это может потребоваться, например, для замены счетчика на конкретном рабочем месте. Кнопка не доступна, пока работа станка отслеживается.

#### *2.3.3 Закладка «Продукция»*

Здесь вы можете добавлять новые типы выпускаемой продукции и изменять описание уже существующих. Для того чтобы изменить существующее описание продукции дважды щелкните на область с описанием. После ввода нового значения подтвердите его нажатием Enter.

#### *Назначение кнопок:*

«**Добавить продукцию**» - добавляет новый тип продукции в систему. В появившемся после нажатия кнопки диалоге заполните поля «Шифр» (внутренний производственный шифр предприятия), «Наименование» и «ГОСТ». Значение шифра должно быть уникальным. Поля «Шифр» и «Наименование» обязательны для заполнения.

#### *Отчеты*

#### *2.3.4 Закладка «Отчеты»*

Здесь вы можете получить и распечатать отчеты о работе станков, оснащенных счетчиками ИД-2М.

#### *Назначение элементов:*

«**Период**» - установите период, за который вы хотите получить отчет.

**«Тип»** - отчет «По продукции» группирует данные отчета по дням и типу производимой продукции. Информация в отчете «По станкам» дополнительно разбивается по каждому из станков.

**«Смены»** - выберите номер смены, по которой будет выводиться отчет, или «Все» для вывода отчета по всем сменам.

#### *2.3.5 Закладка «Графики»*

Здесь вы можете получать отчетную информацию в графической форме. Вид элементов управления зависит от типа прибора, назначенного выбранному в поле **«Станок»** станку.

<sup>191028,</sup> Санкт-Петербург, Литейный пр. 29, А/Я 151. Т/ф (812) 315-97-59, (812) 712-51-55, E-mail: **Support**(@avts.spb.ru, URL: www.avts.spb.ru

*Назначение элементов:* 

**«Станок»** - станок, для которого выводится график.

**«Смена»** - смена, для которой выводится график. «Все» - для вывода всех смен, в которых работал данный станок.

#### **«Период»** - период, по которому выводится график.

Для станков с ИД-2М принимает значения «За день», «За месяц», «За год», «За все время», для станков с ИС-1 - «Текущие» (строит график скорости в реальном времени), «За день». После выбора типа периода не забудьте заполнить поле ввода необходимой датой.

**«Промежутки»** - промежутки, по которым группируются данные по станкам с ИД-2М. Выберите необходимое значение после установки периода в поле **«Период»**.

После того, как график будет построен, можно его распечатать с помощью кнопки «Печать графика» (посылает график на печать, использую настройки принтера по умолчанию) или пункта «Печать…» в контекстном меню области графика (стандартный диалог печати) - меню вызывается щелчком правой кнопки мыши в области графика. Для станков с ИС-1 существует возможность после построения графика явно задать частоту и размеры координатной сетки.

#### *Настройки приборов и сети*

#### *2.3.6 Закладка «Сеть»*

Здесь вы можете отслеживать состояние сетевого оборудования. В демо-версии программы к системе «подключен» один виртуальный сетевой контроллер, который всегда находится в рабочем состоянии. При использовании настоящих аппаратных контроллеров поле «Статус» указывает на ошибки (или их отсутствие) в данном сегменте сети.

#### *2.3.7 Закладка «Счетчики»*

Здесь вы можете следить за состоянием и настройками приборов, подключенных к сети. Выделение номера прибора красным цветом означает, что тот долго не отвечал на сетевые запросы. Это может быть вызвано неполадками в сети или просто тем, что у прибора отключено питание. Для установки с компьютера какой-либо из настроек прибора, выберите его щелчком мыши и в появившемся справа списке настроек дважды щелкните в поле со значением нужного параметра. Подтвердите новое значение нажатием Enter. Нажав Esc, вы можете отменить ввод.

#### *Прочее*

#### *2.3.8 Закладка «Настройки»*

Здесь вы можете настроить поведение программы.

#### *Назначение элементов:*

«**Период опроса оборудования**» - период в миллисекундах, через который по сети посылаются запросы счетчикам. Чем меньше период опроса, тем быстрее получается актуальная информация о состоянии счетчиков, но тем больше нагрузка на сеть.

<sup>191028,</sup> Санкт-Петербург, Литейный пр. 29, А/Я 151. Т/ф (812) 315-97-59, (812) 712-51-55, E-mail: **Support**(@avts.spb.ru, URL: www.avts.spb.ru

«**Период обновления базы данных**» - период в миллисекундах, через который накопленная информация фиксируется в базе данных. Чем он меньше, тем меньше информации будет потеряно при внезапном сбое, но тем больше размер базы данных. При маленьких значениях периода размер базы может расти очень быстро.

#### *2.3.9 Закладка «Демо»*

Элементы управления на этой закладке позволяют в демо-версии «подключать» виртуальные счетчики для ознакомления с реальной работой программы без наличия настоящего оборудования.

#### *Назначение кнопок:*

«**Добавить счетчик**» - добавляет счетчик выбранного типа (ИС-1 или ИД-2М) с введенным номером в систему, после чего он появляется в списке счетчиков и готов к назначению станкам.

<sup>191028,</sup> Санкт-Петербург, Литейный пр. 29, А/Я 151. Т/ф (812) 315-97-59, (812) 712-51-55, E-mail: Support(@avts.spb.ru, URL: www.avts.spb.ru